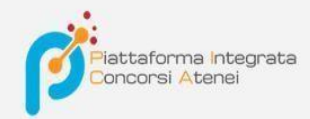

LINEE GUIDA PER LA COMPILAZIONE DELLA DOMANDA DI PARTECIPAZIONE ALLE PROCEDURE DI SELEZIONE SULLA PIATTAFORMA INTEGRATA CONCORSI ATENEI – PICA (Versione PagoPA)

# **v.2021**

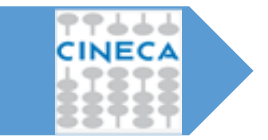

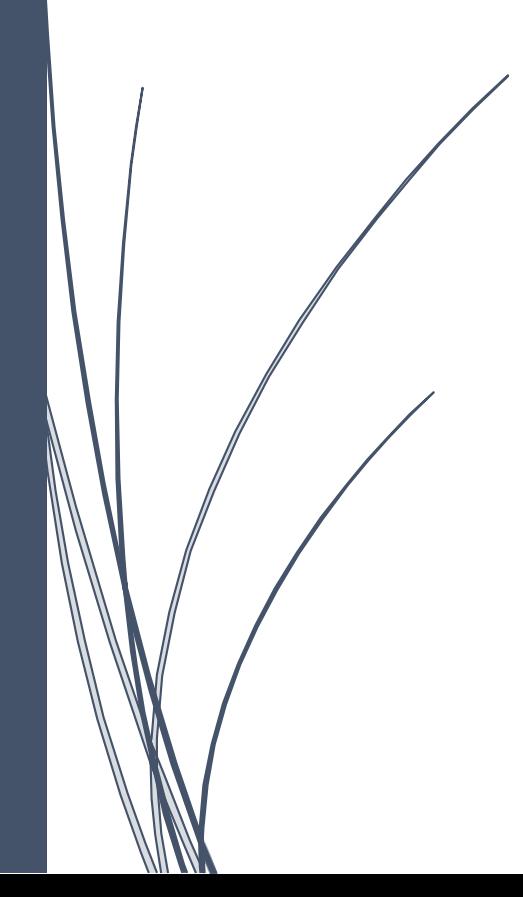

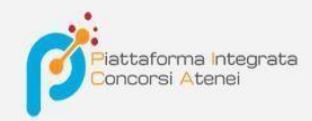

Per compilare una domanda l'utente accede alla piattaforma PICA tramite l'indirizzo che l'ateneo gli fornisce per l'accesso diretto alla pagina di compilazione della domanda , es: <https://pica.cineca.it/ente/tipologia/xxx> e una volta raggiunta la pagina, deve fare un clic sul pulsante **Gestisci le domande/Manage Your Applications** 

« Home

.

**HUMANITAS UNIVERSITY - BANDO PER N. 1 ASSEGNO DI RICERCA : "MEFISTO -**SCAFFOLD MENISCALE FUNZIONALIZZATO PER LA PREVENZIONE DELL'INSORGENZA DELL'OSTEOARTROSI DI GINOCCHIO DOPO MENISCECTOMIA" DR 037/2021

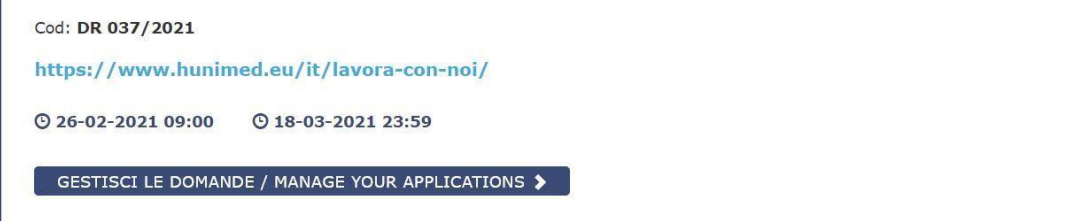

Pica permette l'accesso ai contenuti solo previa registrazione e autenticazione dell'utente.

Se l'utente accede per la prima volta a PICA allora deve effettuare una nuova registrazione ed inserire tutti i dati richiesti nel form. Successivamente alla registrazione PICA richiede che l'utente si autentichi. Le modalità di autenticazione su PICA sono:

- 1. Accesso tramite account PICA, LOGINMIUR, REPRISE o REFEREES
- 2. Accesso tramite SPID (solo per enti federati)
- 3. Accesso tramite SSO (solo per enti configurati)

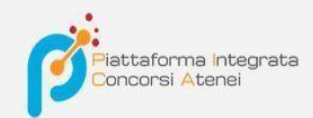

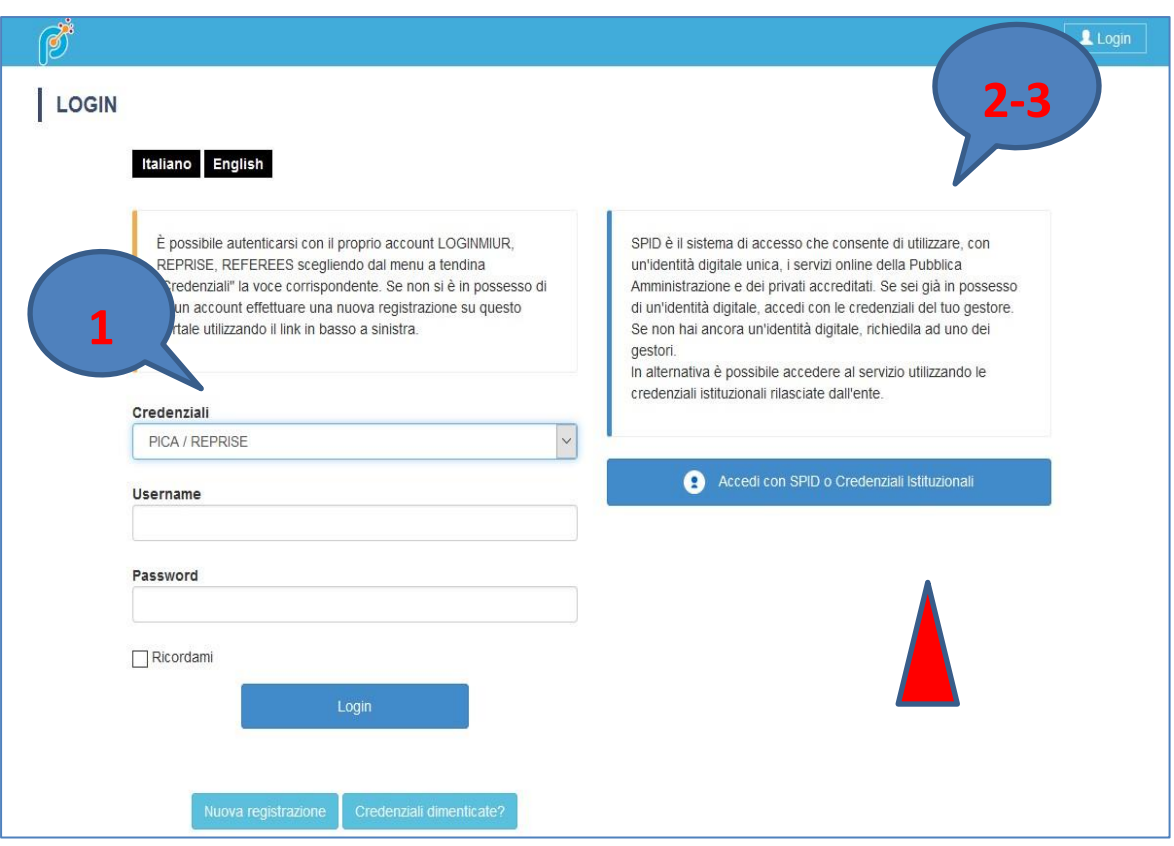

Andando su **Accedi con SPID o CREDENZIALI ISTITUZIONALI** verrà visualizzata la pagina contenente tutti gli ENTI FEDERATI.

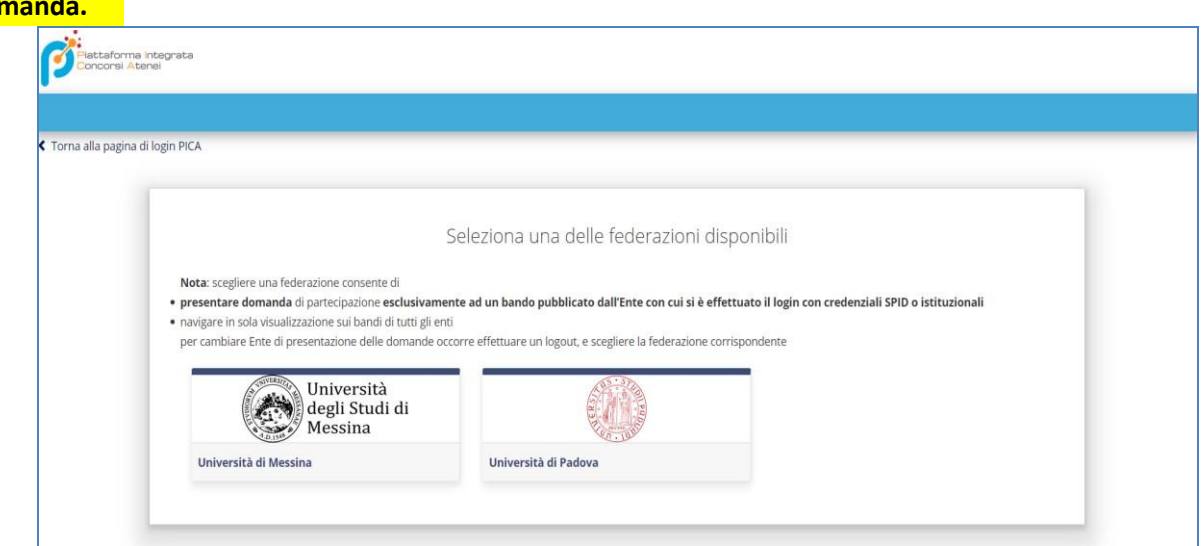

NB: **In caso di accesso tramite SPID, non verrà richiesta alcuna firma in fase di presentazione della domanda.**

L'utente seleziona l'ente di riferimento e viene reindirizzato sulla relativa pagina di inserimento credenziali. Una volta effettuato l'accesso si viene rimandati sulla pagina PICA dell'ateneo in cui l'utente può iniziare a compilare la sua domanda andando su **Compila una nuova domanda/New submission.** 

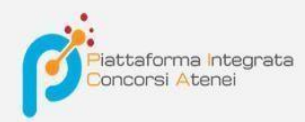

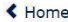

#### HUMANITAS UNIVERSITY - BANDO PER N. 1 ASSEGNO DI RICERCA : "MEFISTO -SCAFFOLD MENISCALE FUNZIONALIZZATO PER LA PREVENZIONE DELL'INSORGENZA DELL'OSTEOARTROSI DI GINOCCHIO DOPO MENISCECTOMIA"

DR 037/2021 Apertura / Opening date: 26-02-2021 09:00

Chiusura / Closing date: 18-03-2021 23:59

Cod: DR 037/2021

Domande in bozza / Draft applications: 0 Domande presentate / Submitted applications: 0 Compila una nuova domanda / New submission

La domanda è suddivisa in pagine e sezioni. Compilare ogni singola pagina in tutte le sue sezioni.

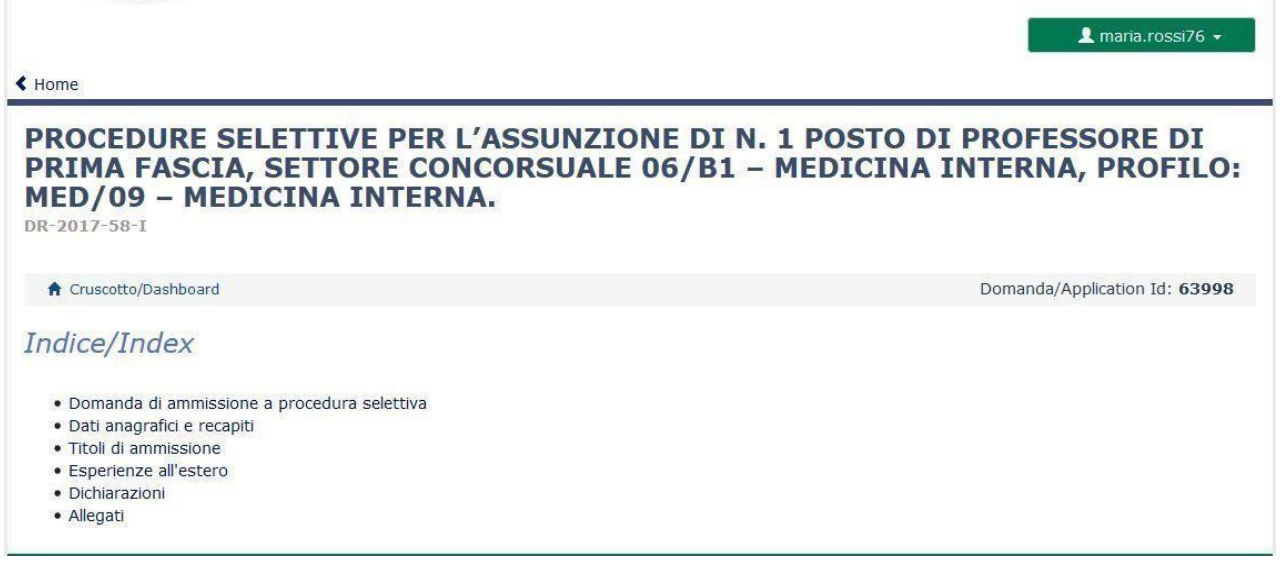

Dopo aver compilato una pagina premi il pulsante **Salva e Prosegui/Save and Proceed** in fondo alla pagina.

Se l'inserimento è avvenuto correttamente il sistema passa alla pagina successiva; in caso contrario compariranno dei messaggi di errore/segnalazioni e l'utente dovrà correggere i dati già immessi o inserire i dati mancanti. Per la sola visualizzazione dei contenuti delle pagine cliccare su **Successiva/Next** (in alto a destra).

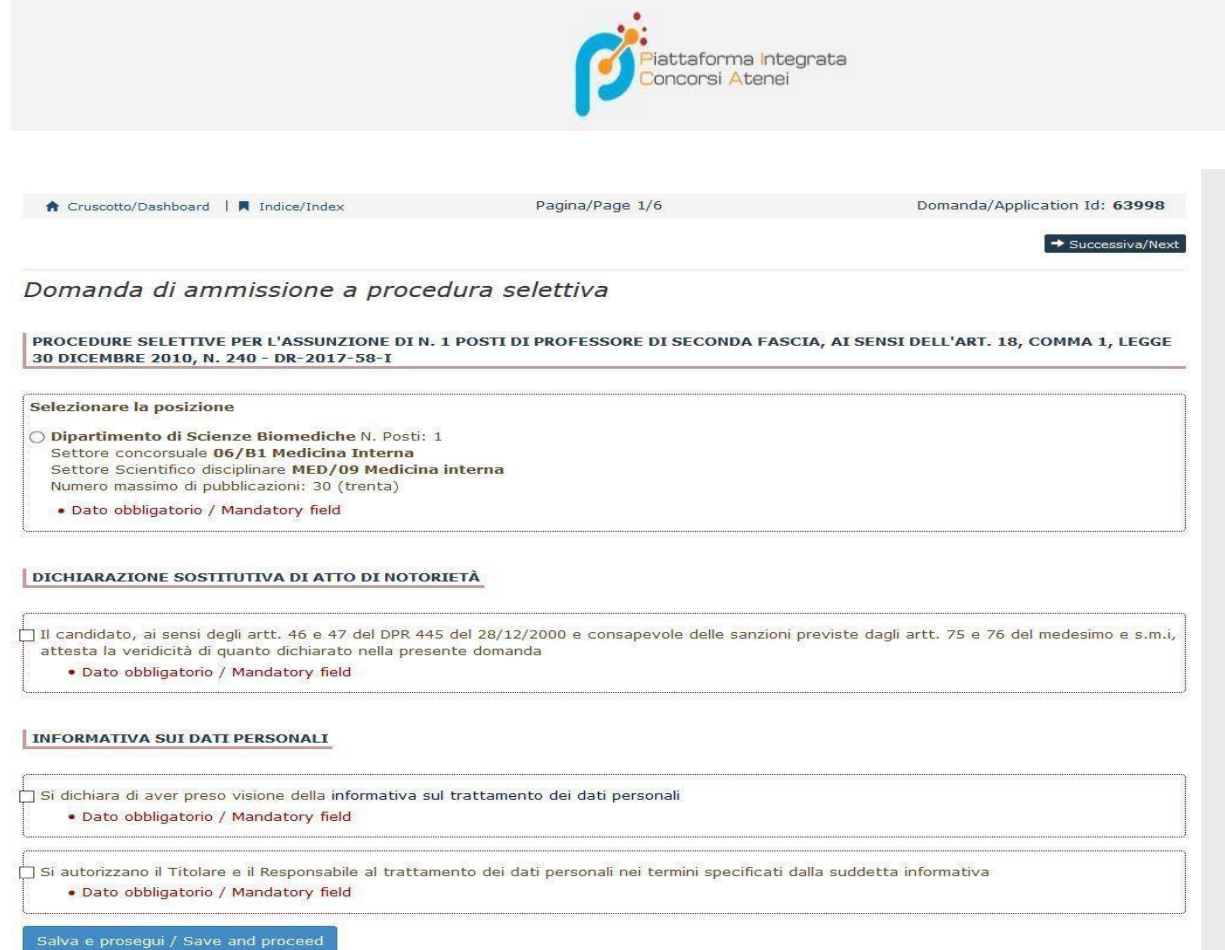

Alcune informazioni personali in **Dati Anagrafici e recapiti** saranno già precompilate. Nel caso vi fossero errori nei dati anagrafici, inseriti in fase di registrazione, l'utente può modificarli accedendo in alto a destra al "Profilo utente".

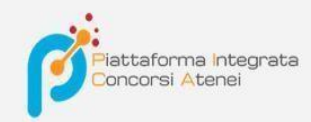

œ.

 $\alpha$ 

## Dati anagrafici e recapiti

ó.

 $-255$ 

#### DATI ANAGRAFICI

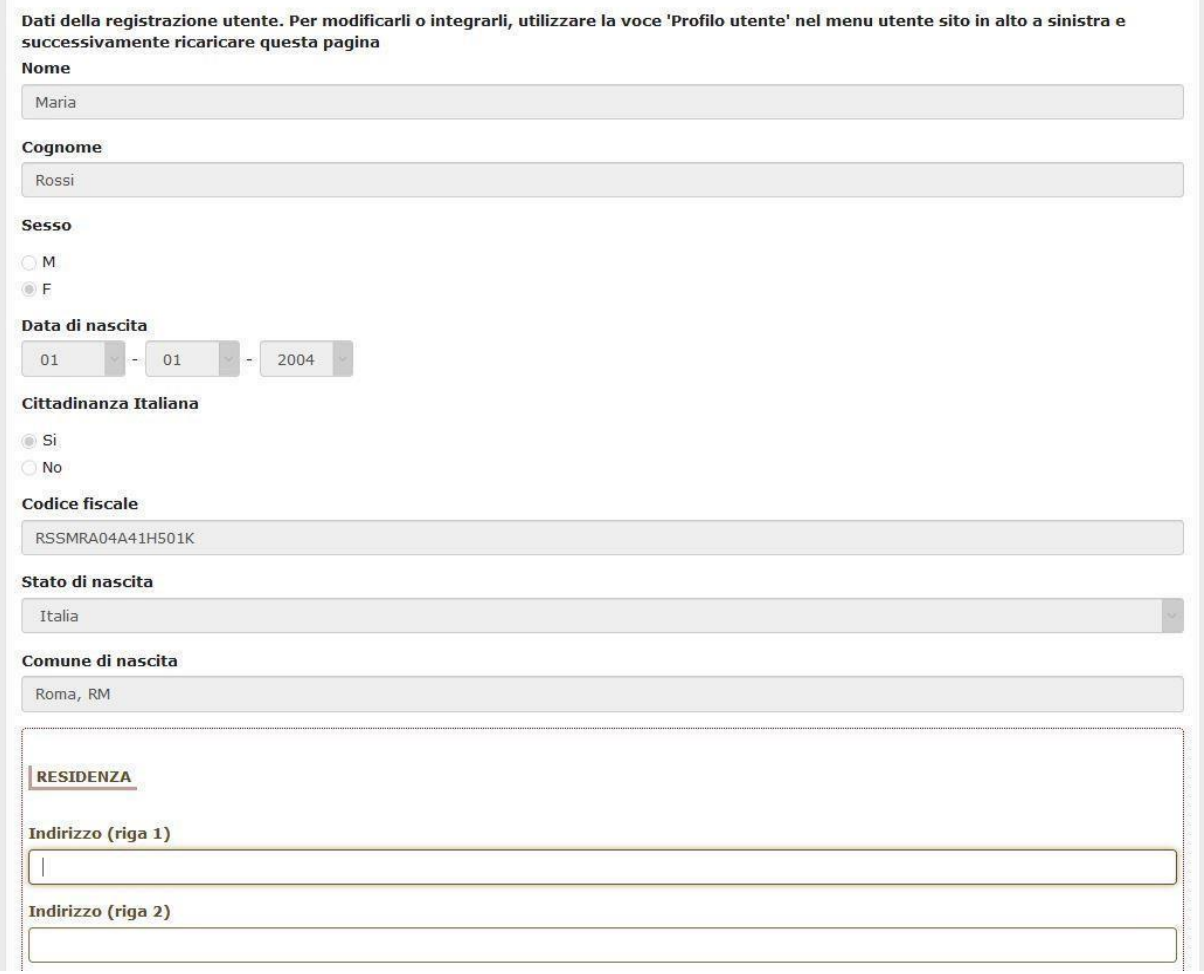

E' importare riempire tutti i campi obbligatori:

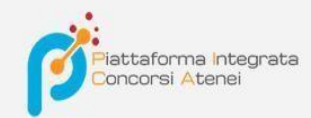

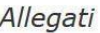

CARICARE I SEGUENTI ALLEGATI

Documento di identità in corso di validità

Carica Sfoglia... Nessun file selezionato.

· Dato obbligatorio / Mandatory field

Codice fiscale (non obbligatorio, se straniero)

Carica Sfoglia... Nessun file selezionato.

Curriculum dell'attività scientifica e didattica

Carica

Sfoglia... Nessun file selezionato.

· Dato obbligatorio / Mandatory field

Elenco datato di tutti i titoli ritenuti utili ai fini della selezione (I cittadini extracomunitari non in possesso di regolare permesso di soggiorno devono caricare i titoli in formato PDF e i certificati rilasciati dalle competenti autorità dello Stato di cui lo straniero extracomunitario è cittadino, corredati di traduzione in lingua italiana autenticata dall'autorità consolare italiana che ne attesta la conformità all'originale.)

Carica Sfoglia... Nessun file selezionato. · Dato obbligatorio / Mandatory field Copia della ricevuta del versamento pari a € 25,82 Carica Sfoglia... Nessun file selezionato. · Dato obbligatorio / Mandatory field

#### In caso contrario saranno presenti delle segnalazioni:

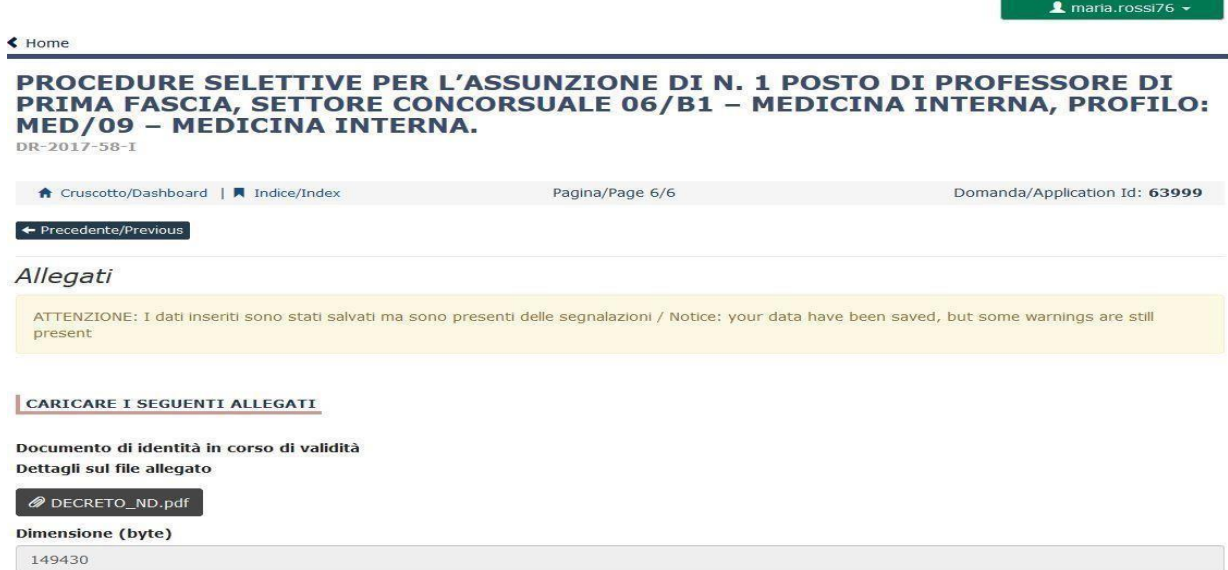

Arrivati all'ultima pagina del bando bisogna fare un clic su Salva e torna al cruscotto/Save and back to dashboard

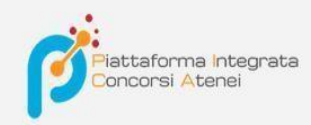

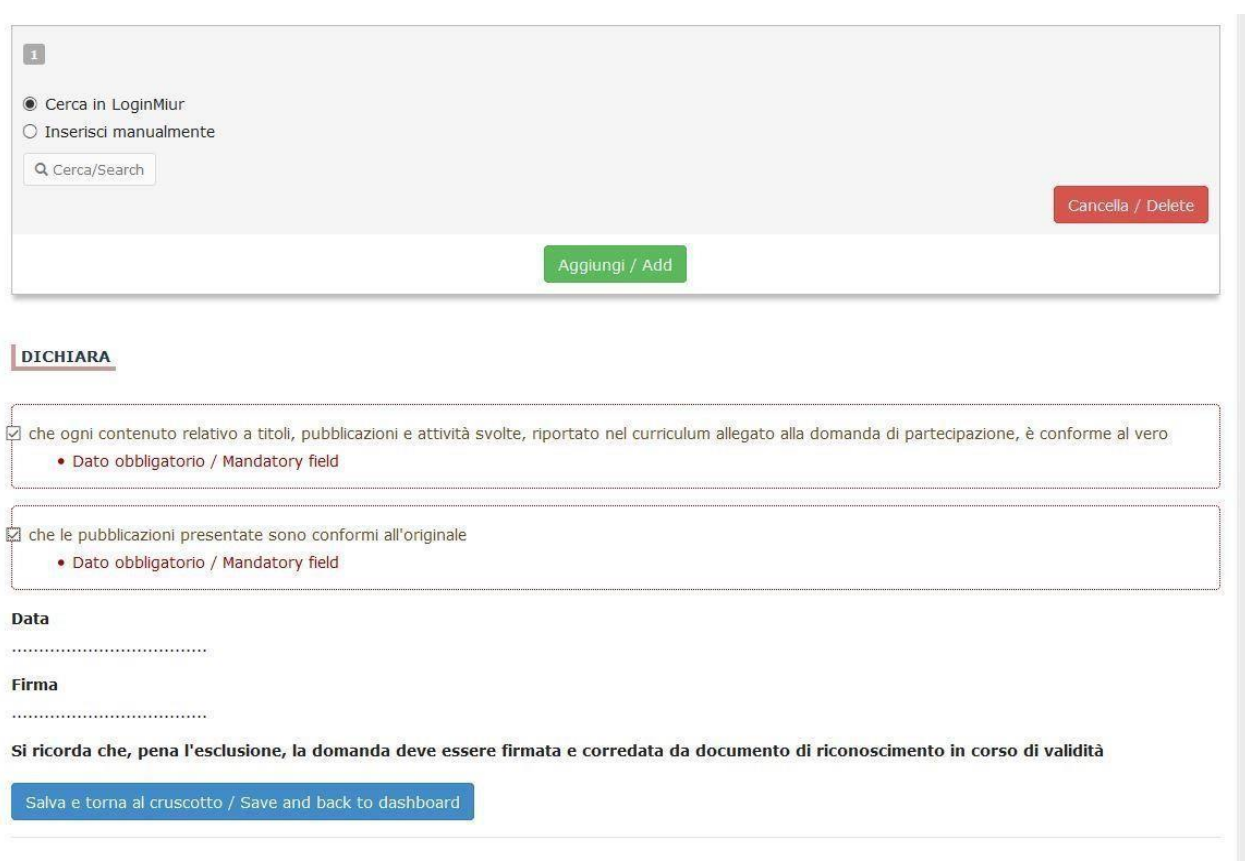

Alla fine della compilazione di tutte le pagine/sezioni il candidato vedrà sul cruscotto, con lo status "in bozza", la domanda da presentare. Le domande in status "bozza" possono essere modificate e verificate, tramite gli appositi tasti.

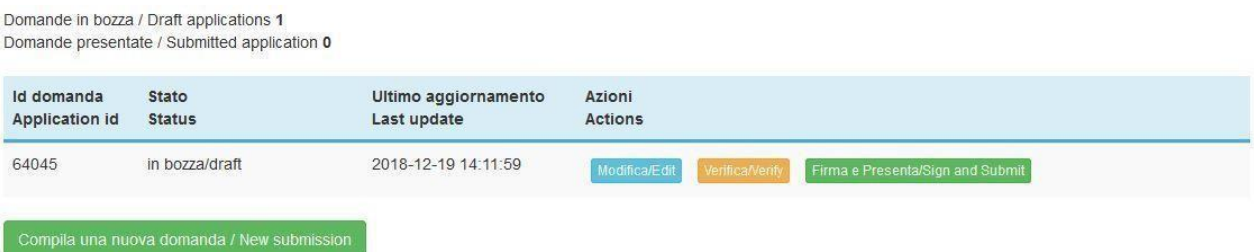

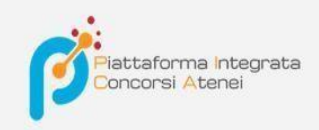

## **PAGAMENTO DELLA TASSA DI CONCORSO (SE PREVISTA)**

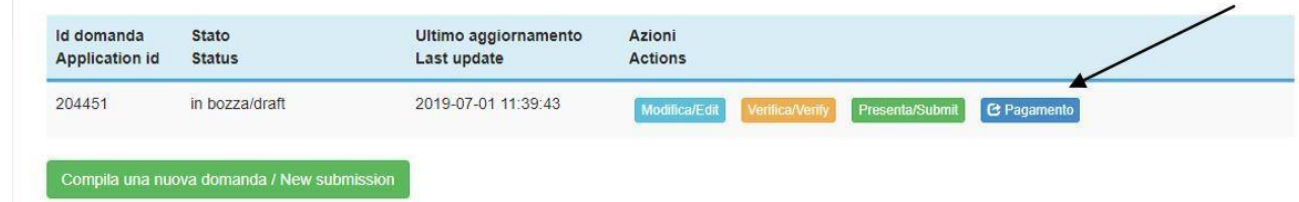

Dopo aver cliccato "Verifica" tornare al cruscotto e procedere al pagamento dei 10,00 euro.

Facendo un clic sul tasto **Pagamento** sarà possibile effettuare il pagamento tramite

- Pago PA (pagamento online tramite carta di credito o bonifico)

Si ricorda che il contributo di preiscrizione di 10,00 euro è obbligatorio, pertanto solo una volta inserito sarà possibile confermare e firmare la domanda

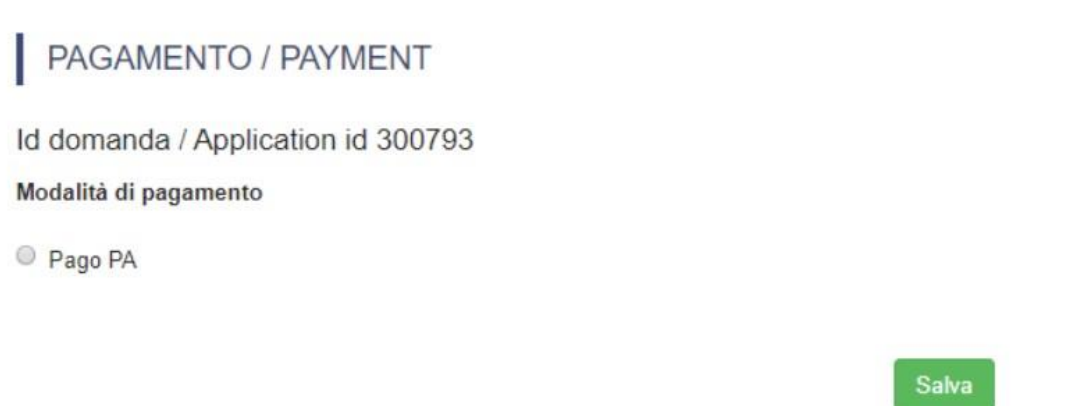

ぐ Torna al cruscotto / Back to dashboard

Scegliendo pago PA sarà richiesto un indirizzo email dove sarà inviata la conferma del pagamento

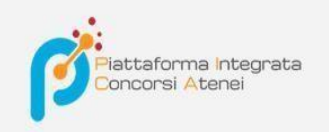

 $\Pi$   $\vee$ 

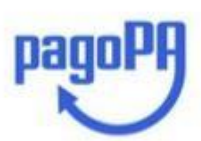

Benvenuto nel sistema di pagamento della Pubblica Amministrazione italiana: pagoPA

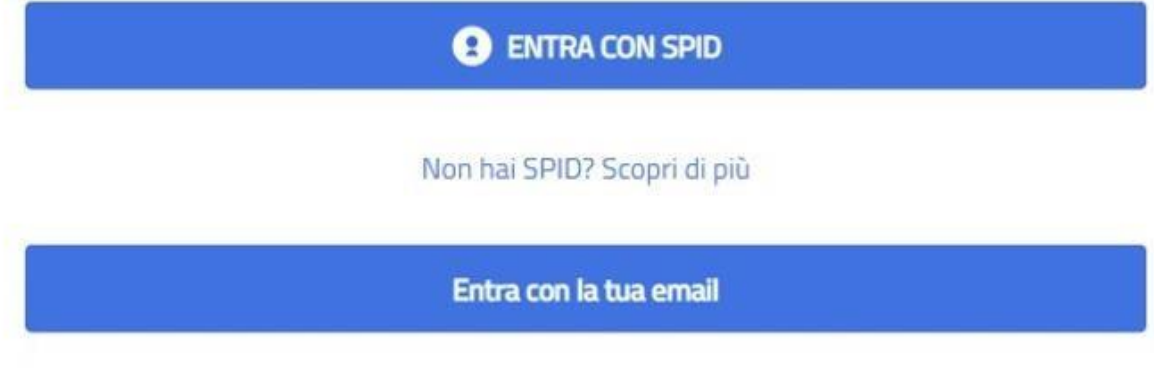

Successivamente la procedura pago PA chiederà di selezionare la modalità di pagamento online

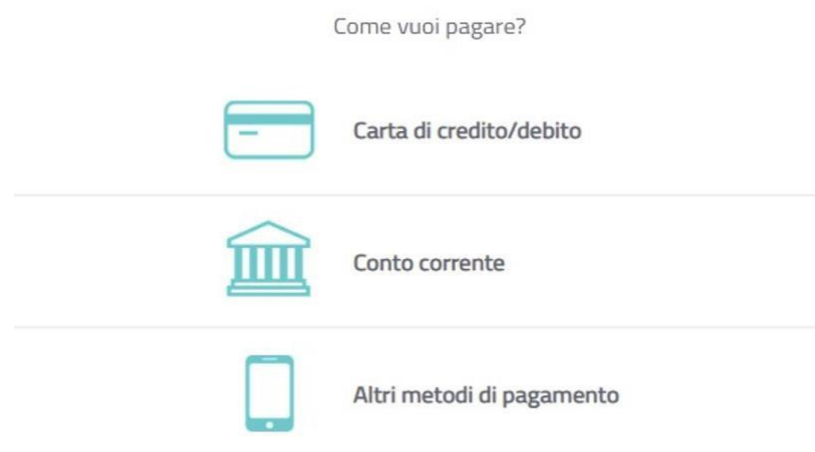

Una volta effettuato il pagamento sarà possibile scaricare la relativa quietanza

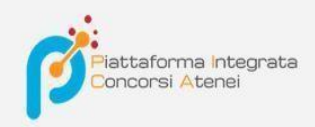

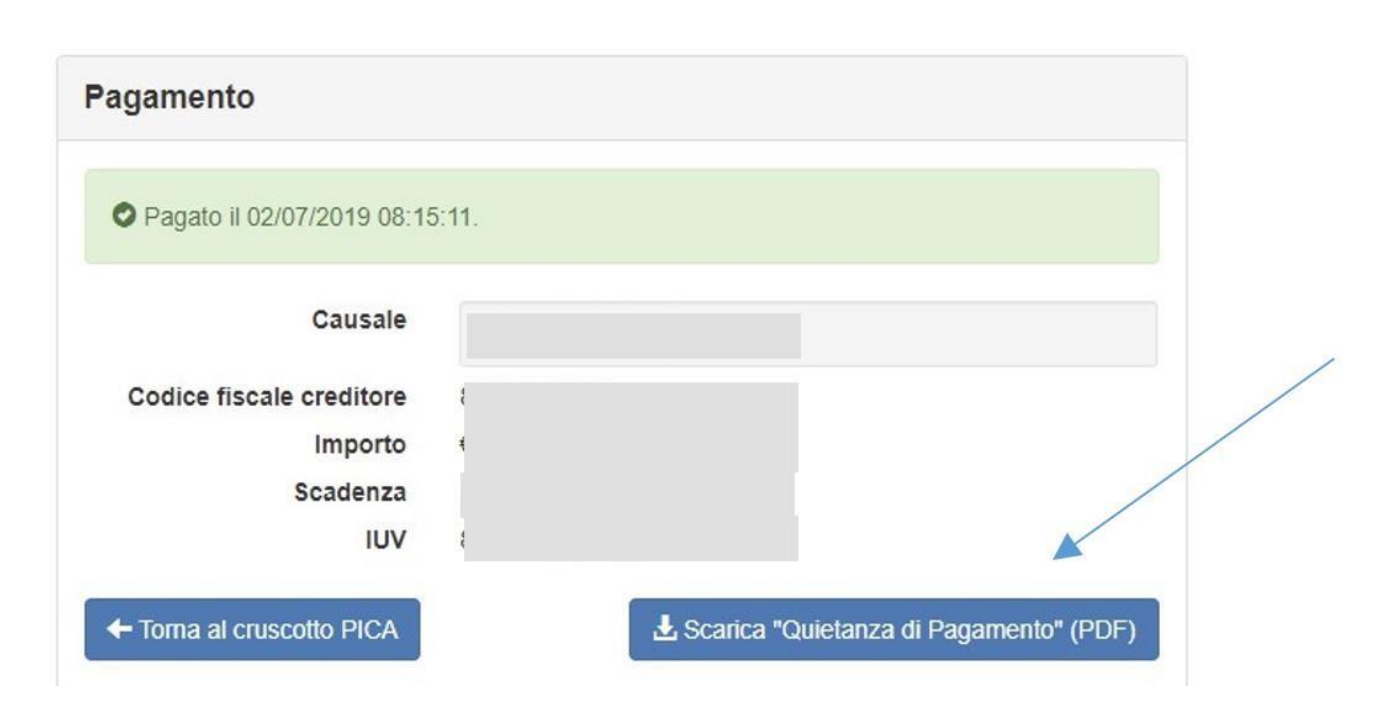

Una volta effettuato o caricato il pagamento, tornare al cruscotto e procedere con la firma della domanda. Nel caso di errori il sistema avvisa il candidato che la domanda deve essere modificata. Quando il sistema rileva che la domanda è stata correttamente compilata permette il passaggio successivo e il candidato deve cliccare sul pulsante "Firma/Submit" in fondo alla pagina.

Cliccando sul tasto **Firma e Presenta/Sign and Submit**, il sistema genera l'anteprima del file della domanda. Il candidato deve confermare di nuovo l'intenzione di presentare la domanda cliccando su "**Firma/Sign**" in fondo alla pagina.

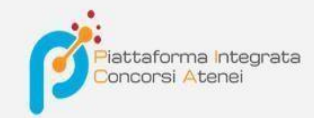

Sostituisci

Sfoglia... Nessun file selezionato.

#### Carta d'Identità

Carta d'identità: obbligatoria in caso di firma manuale della domanda Dettagli sul file allegato

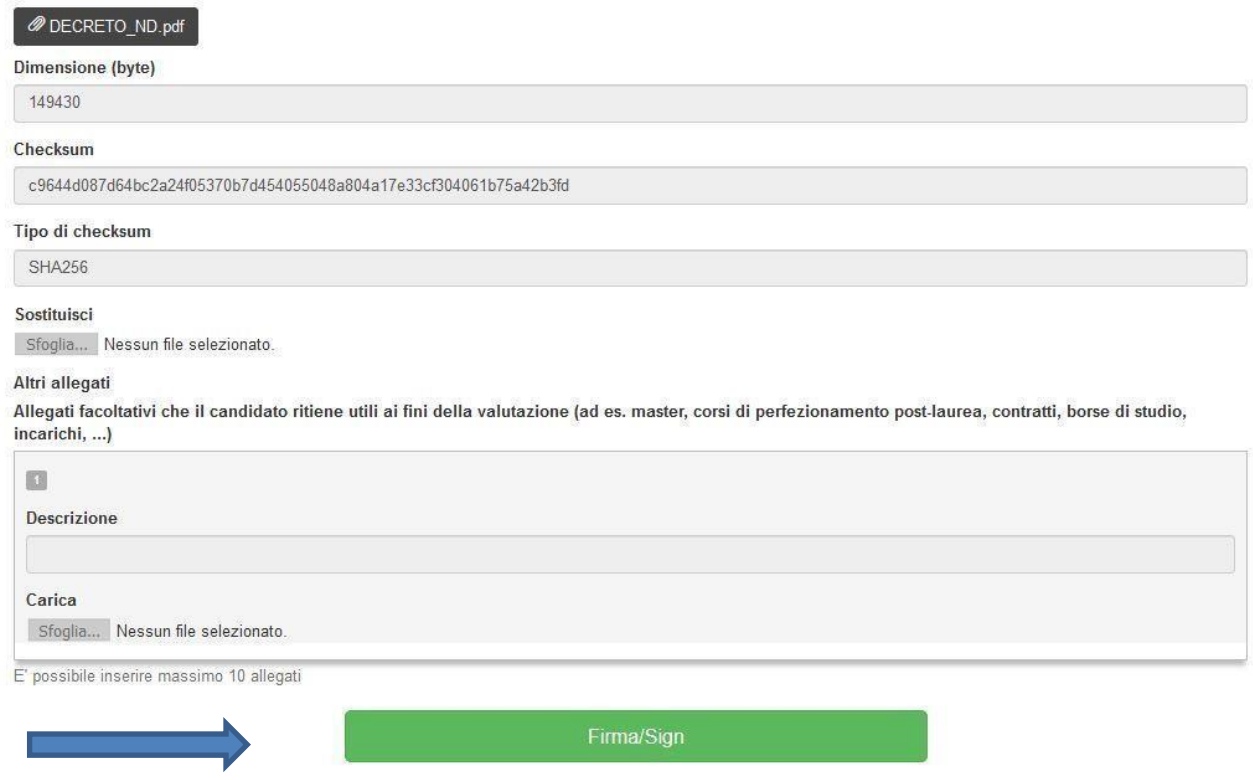

Il sistema genera il PDF della domanda e propone le diverse modalità di firma (manuale, digitale o tramite servizio "ConFirma").

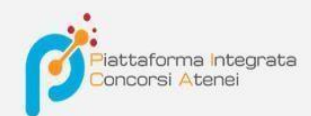

## **FIRMA DIGITALE / DIGITAL SIGNATURE**

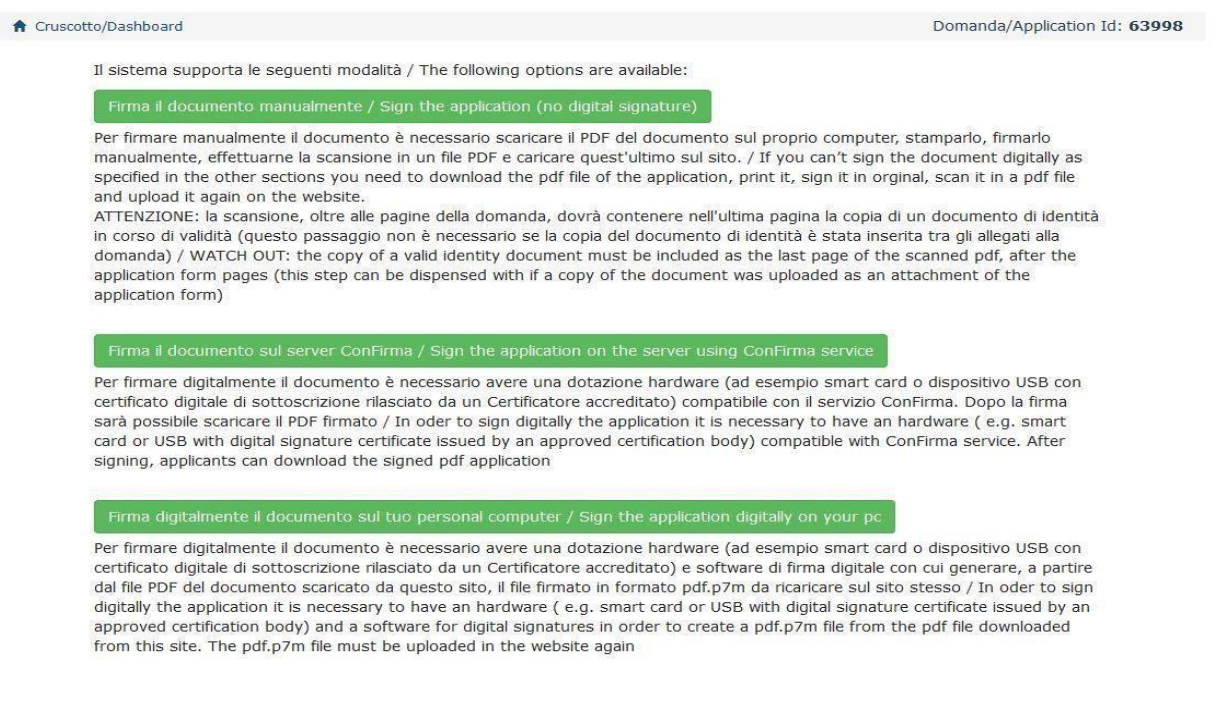

Il candidato deve selezionare l'opzione desiderata e seguire attentamente le successive istruzioni al fine di portare correttamente a termine l'invio della domanda.

Nel caso in cui l'utente scegliesse la prima procedura con **Firma Manuale**,(scelta più comune) bisogna fare un clic su **Scarica PDF/Download PDF** 

**NB: In caso di accesso tramite SPID, non verrà richiesta alcuna firma in fase di presentazione della domanda e sarà sufficiente fare un un clic su Presenta/Submit**

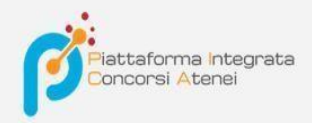

### FIRMA MANUALE / HANDWRITTEN SIGNATURE

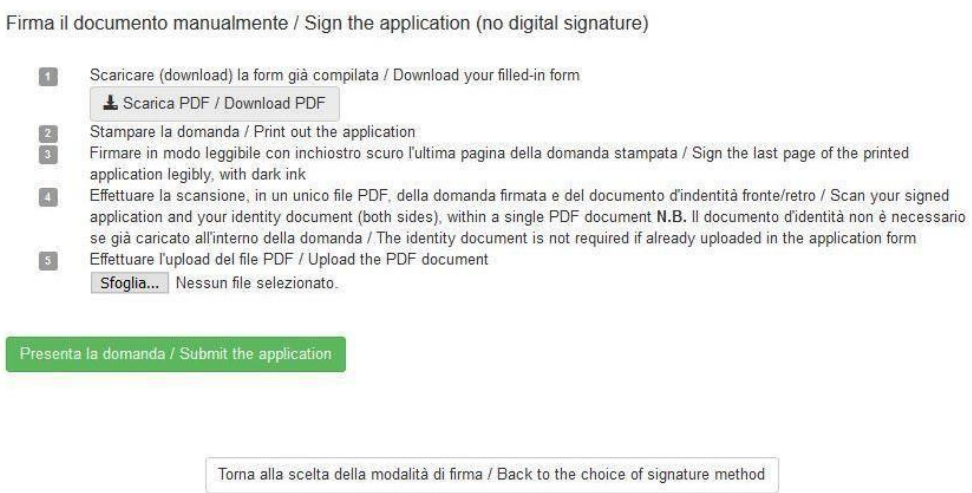

Salvare il file sul proprio computer, stamparlo, firmarlo e scansionarlo:

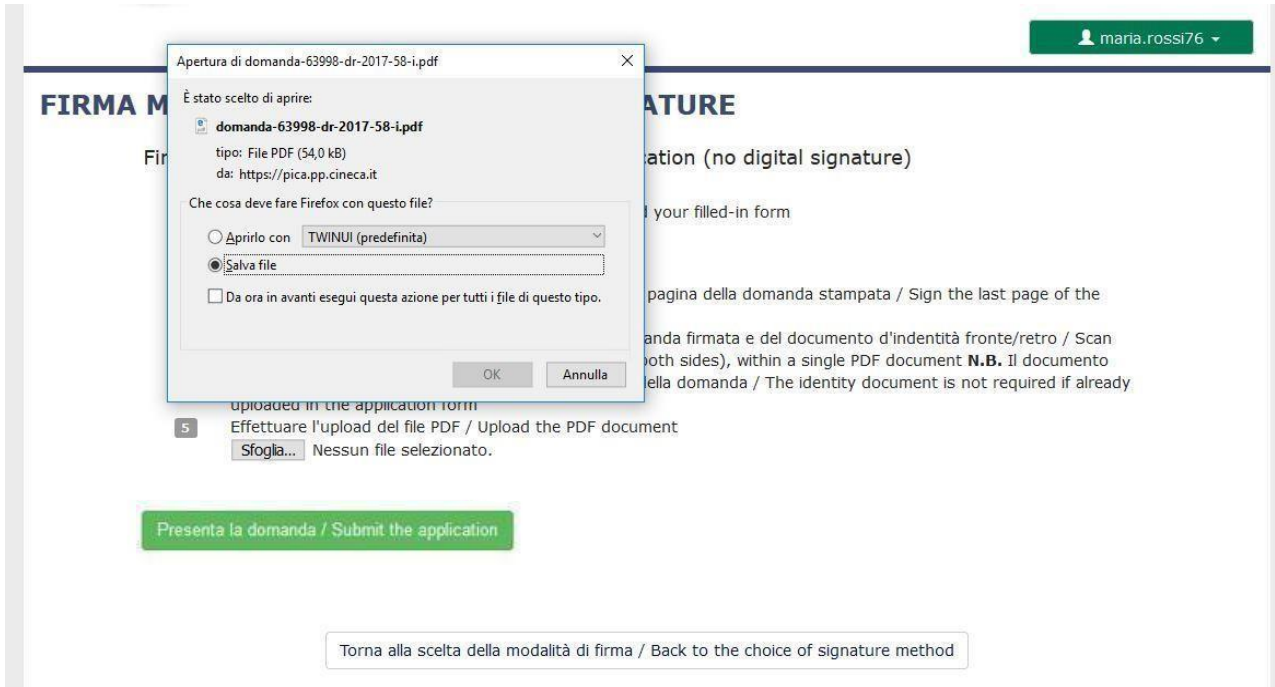

Per ricaricare la domanda firmata fare un clic sul file, poi su Apri e di seguito su **Sfoglia:** 

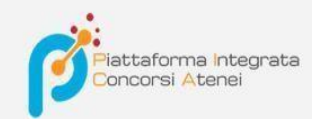

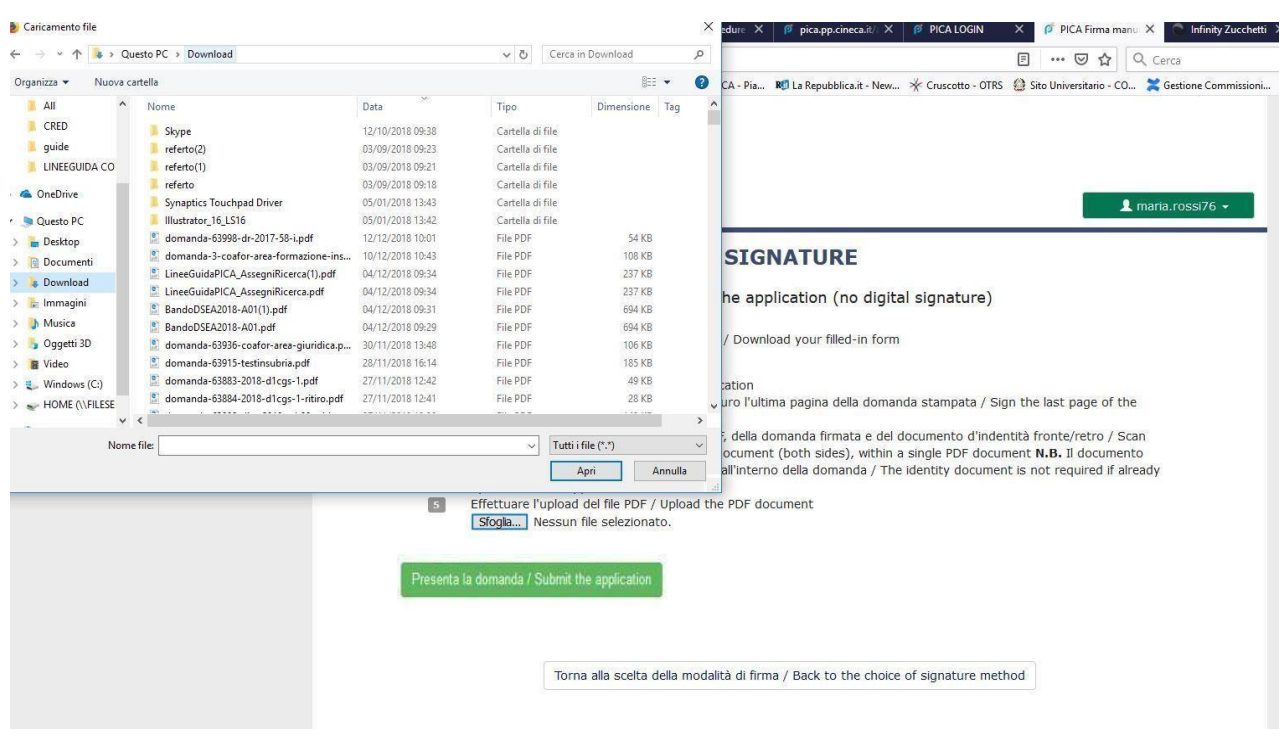

Infine fare un clic su Invia la domanda/Send the application:

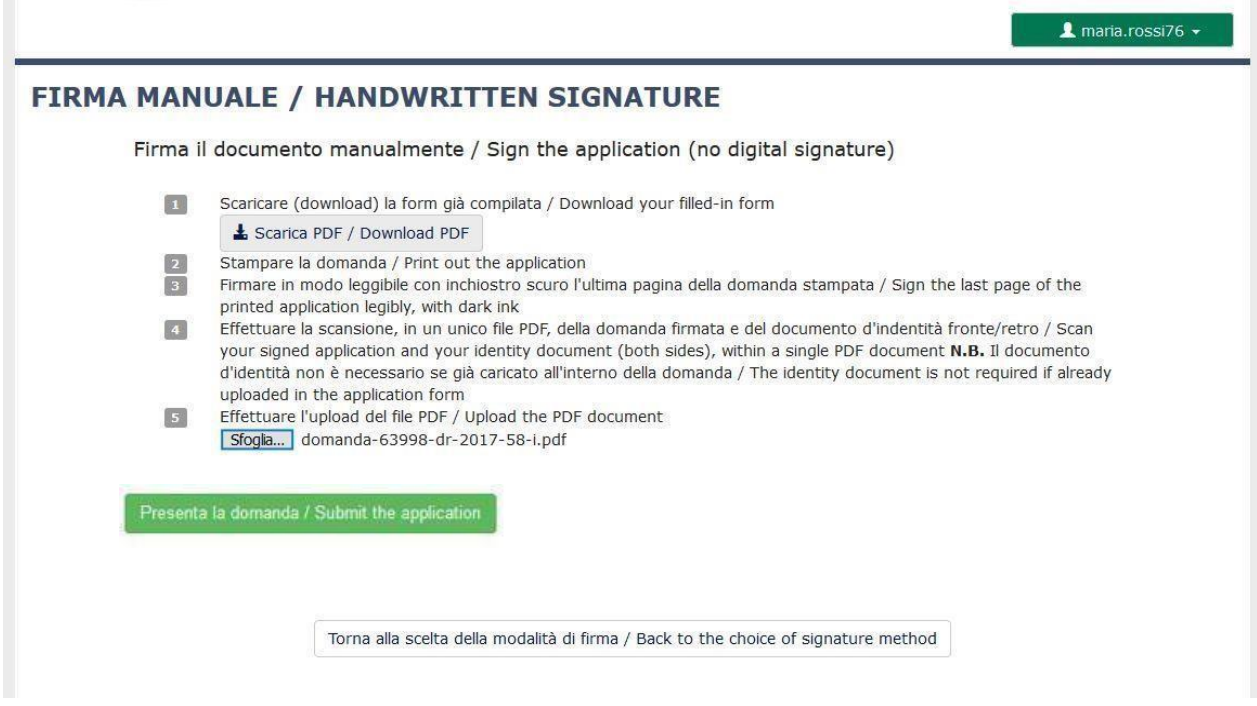

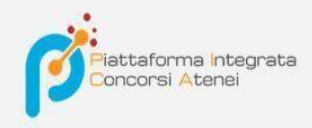

Concluso l'invio della domanda, che deve avvenire entro i termini fissati dal bando, il candidato riceverà una email di conferma dell'avvenuta consegna.

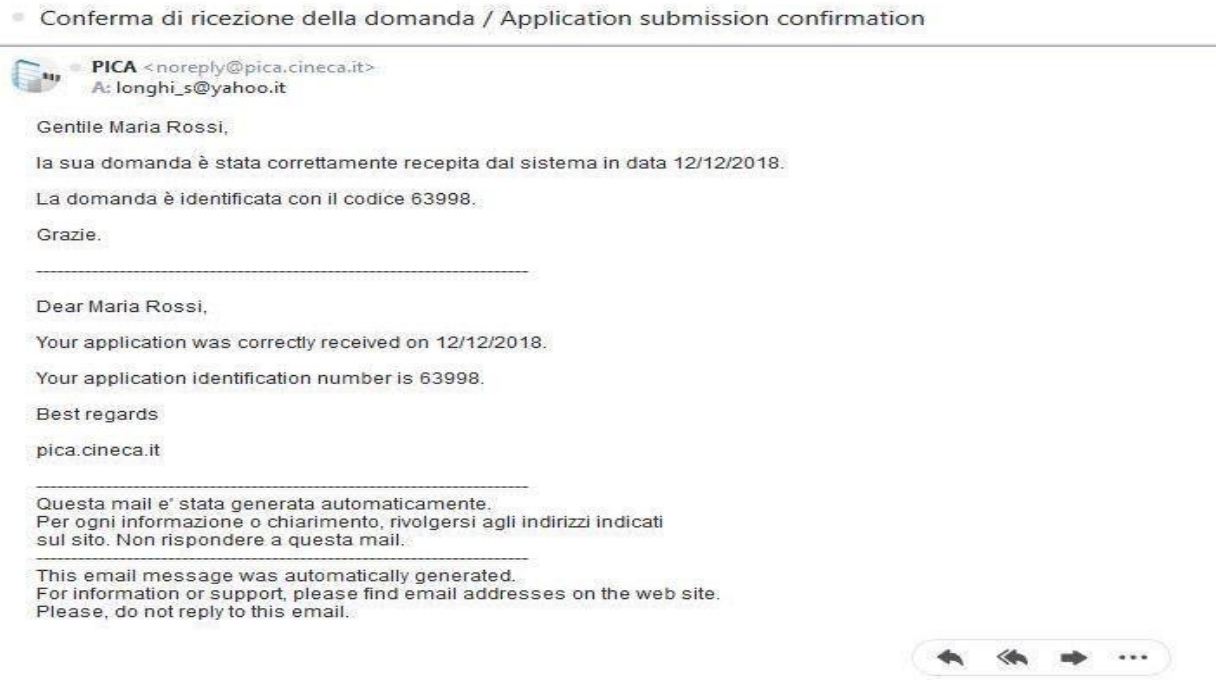

Alla fine il sistema confermerà il corretto invio della domanda riportando un identificativo univoco per la domanda presentata:

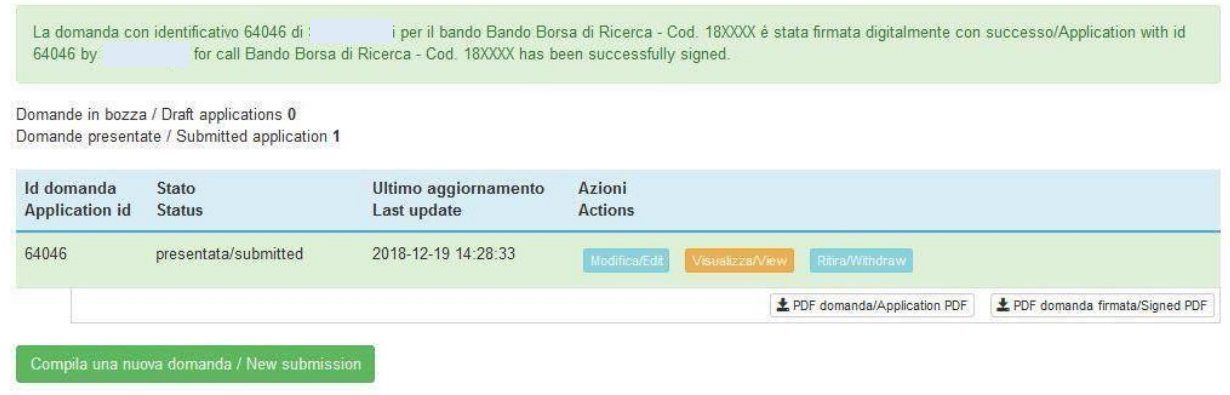

Se il candidato ha presentato la domanda e ricevuto la mail di conferma della presentazione, non sarà più possibile accedere a tale domanda per modificarla, ma sarà solo possibile ritirarla cliccando nella pagina iniziale (Cruscotto) il tasto "**Ritira/Withdraw**".

Anche nel caso di Ritiro della domanda l'utente deve riempire la relativa pagina e fare un clic su **Salva e torna al cruscotto**/**Salve and back to dashboard**.

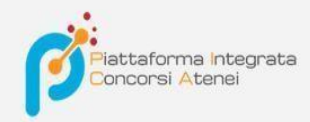

Riceverà una mail in cui visualizzerà la sua richiesta di ritiro della domanda

## PROCEDURE SELETTIVE PER L'ASSUNZIONE DI N. 1 POSTO DI PROFESSORE DI PRIMA FASCIA, < SETTORE CONCORSUALE 06/B1 - MEDICINA INTERNA, PROFILO: MED/09 - MEDICINA INTERNA> - RITIRO

Richiesta di ritiro - Withdrawal request

DOMANDA DI RITIRO PER LA PROCEDURA SELETTIVA 2016RUA01/WITHDRAW OF APPLICATION FOR THE ADMISSION TO 2016RUA01 **PROCEDURE** 

ID domanda da ritirare / ID of application to withdraw

63998

 $\Box$  desidero ritirare / I withdraw · Dato obbligatorio / Mandatory field

Motivazione del ritiro / Withdrawal motivation

 $\blacktriangle$  maria.rossi76  $\blacktriangleright$